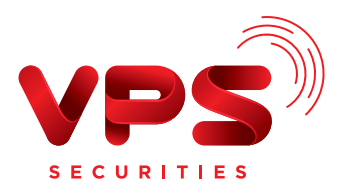

# Hướng dẫn sử dụng Trợ lý ảo Viva

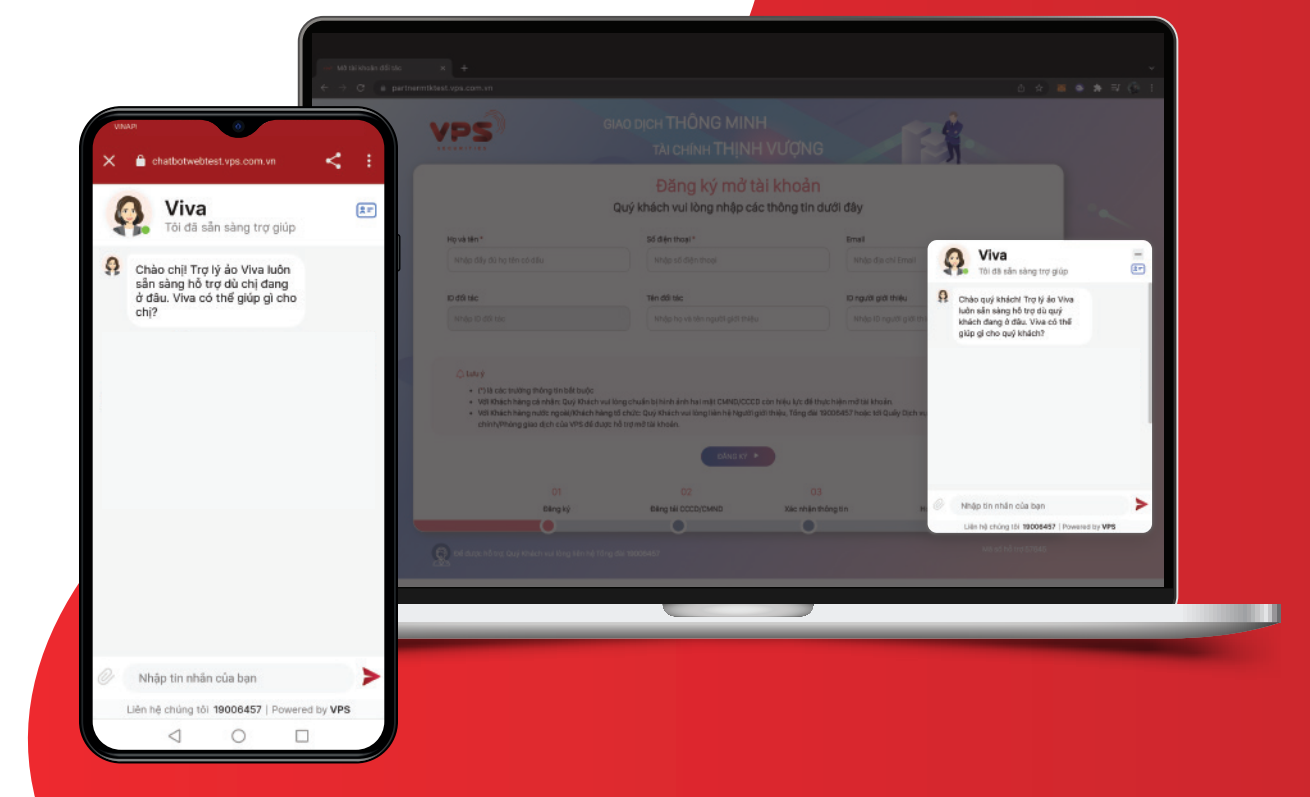

- 
- 
- 
- 
- 

# 1. TRỢ LÝ ẢO VIVA LÀ GÌ?

Trợ lý ảo Viva là kênh chăm sóc Khách hàng của Công ty Cổ phần Chứng khoán VPS (VPS), được áp dụng công nghệ trí tuệ nhân tạo với mục đích tối ưu hóa việc hỗ trợ Khách hàng trong quá trình sử dụng sản phẩm dịch vụ.

- Viva được đào tạo để có thể trả lời tất cả các câu hỏi về VPS, thông tin kiến thức về sản phẩm dịch vụ, hướng dẫn từ mở, đóng tài khoản tới các quy trình thực hiện các giao dịch của khách hàng, cung cấp các kiến thức và hỗ trợ đầu tư chứng khoán cho Nhà đầu tư.
- Viva hỗ trợ khách hàng 24/7, mọi lúc mọi nơi.
- Viva dễ dàng kết nối trên mọi nền tảng website, ứng dụng của VPS.

## 2. TÔI CÓ THỂ TRÒ CHUYỆN VỚI TRỢ LÝ ẢO VIVA TRÊN CÁC KÊNH NÀO?

#### **2.1. Trên các kênh website**

Truy cập một trong các website sau để trò chuyện cùng Viva:

- $\bullet$ Trang mở tài khoản tại VPS: https://openaccount.vps.com.vn
- **2** Trang website chính thức của VPS: https://www.vps.com.vn
- **3** Trang website chính thức của VPS SmartOne: https://smartone.vps.com.vn

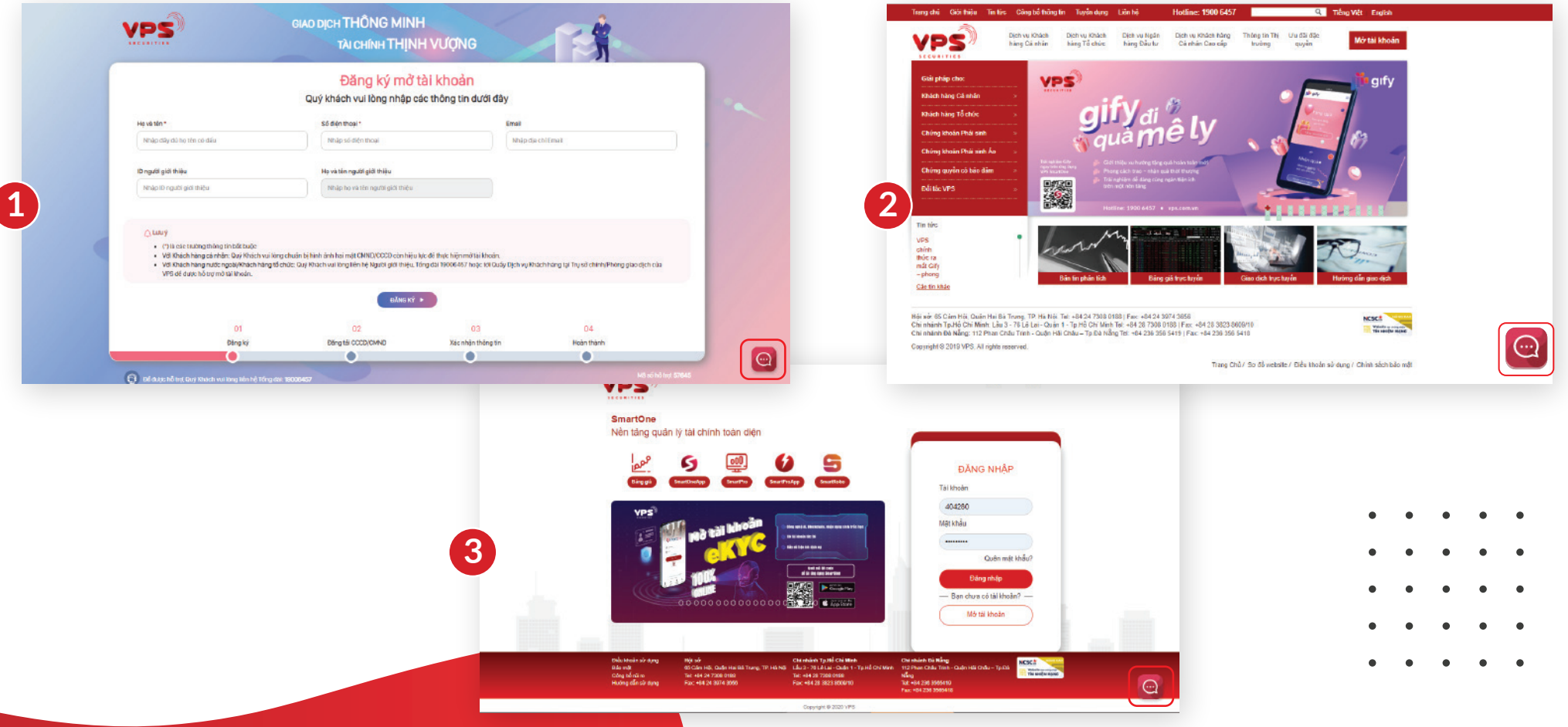

#### **2.2. Trên ứng dụng VPS SmartOne**

**Cách 1: Truy cập tại màn hình ngoài đăng nhập**

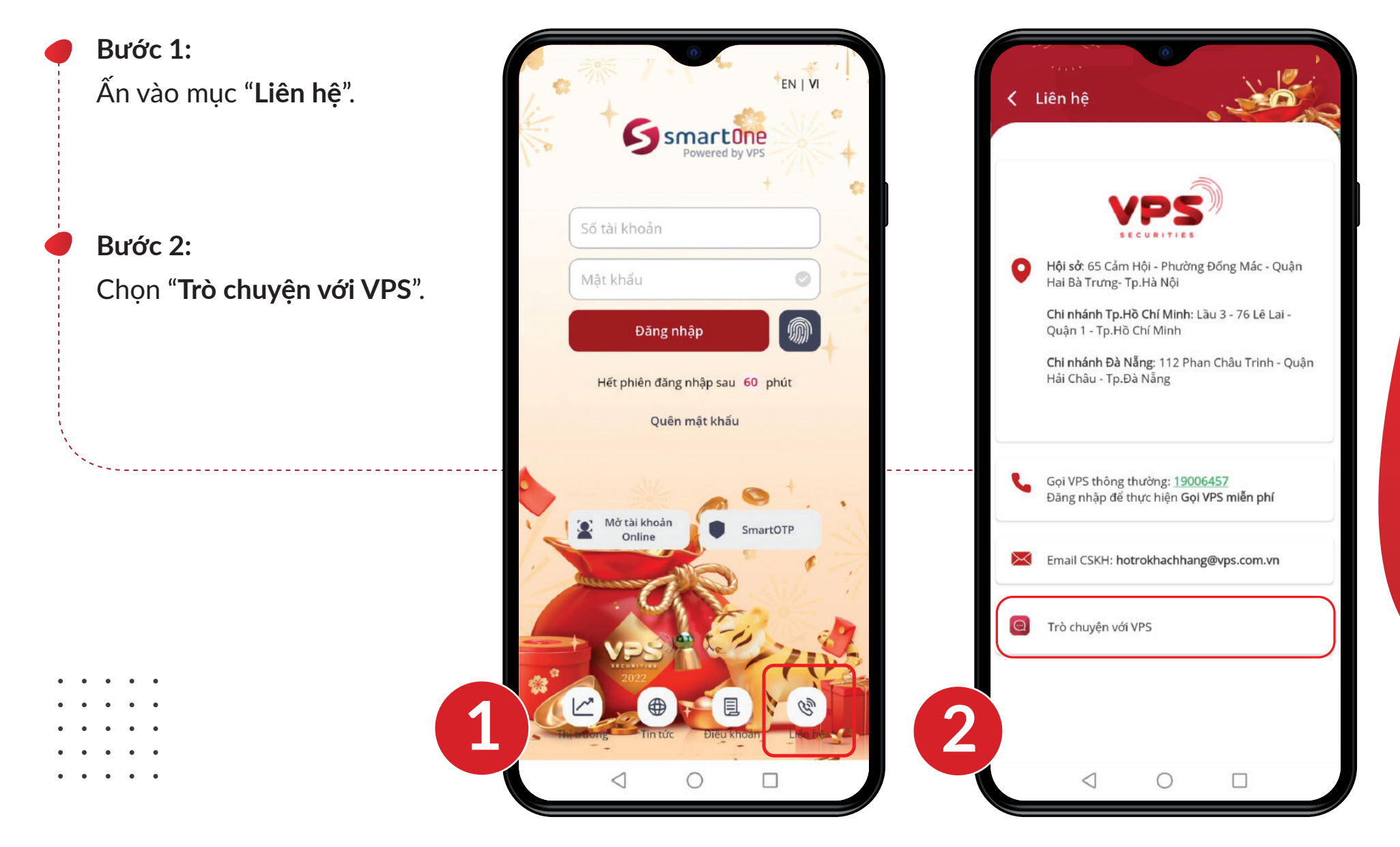

#### **Cách 2: Truy cập sau khi đăng nhập**

**Bước 1:**  Đăng nhập ứng dụng VPS SmartOne.

**Bước 2:**

Chọn biểu tượng điện thoại ở góc cuối bên phải màn hình và chọn "**Trò chuyện với VPS**".

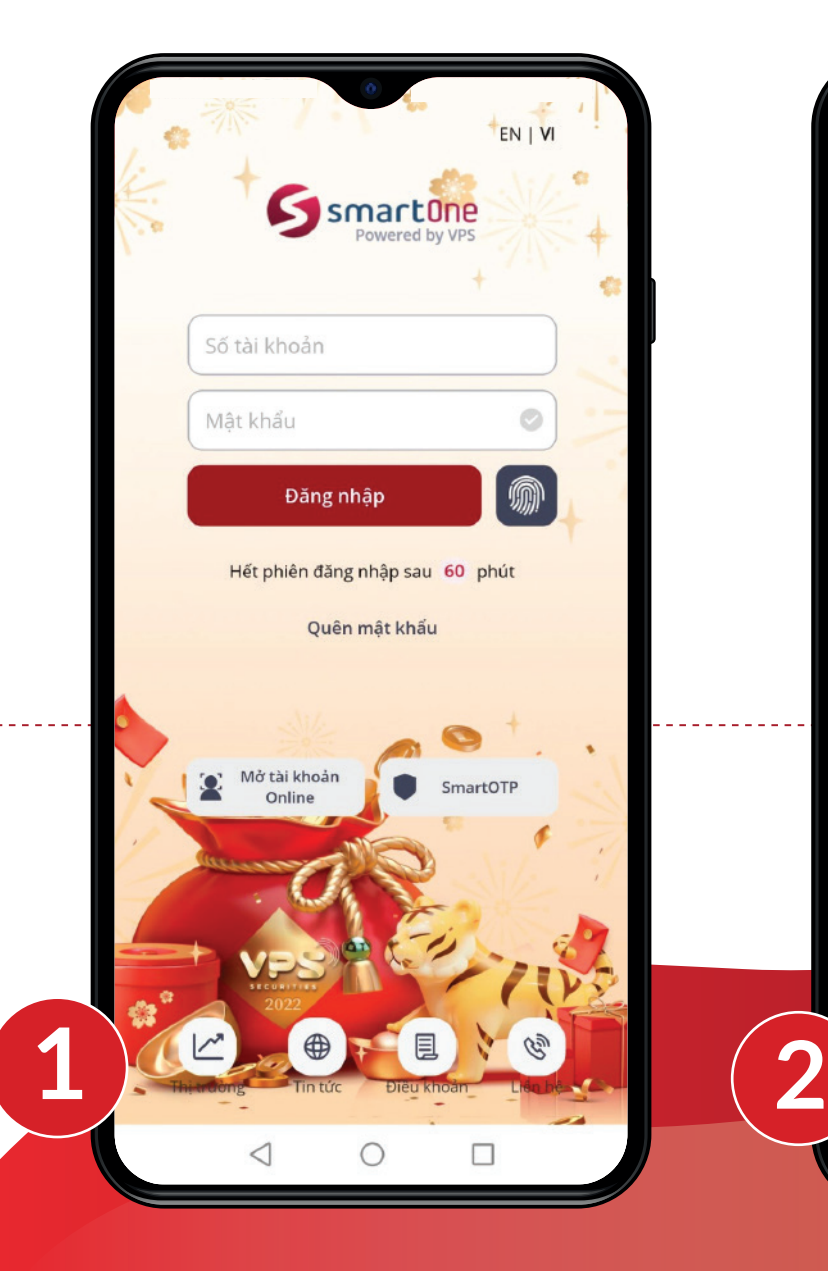

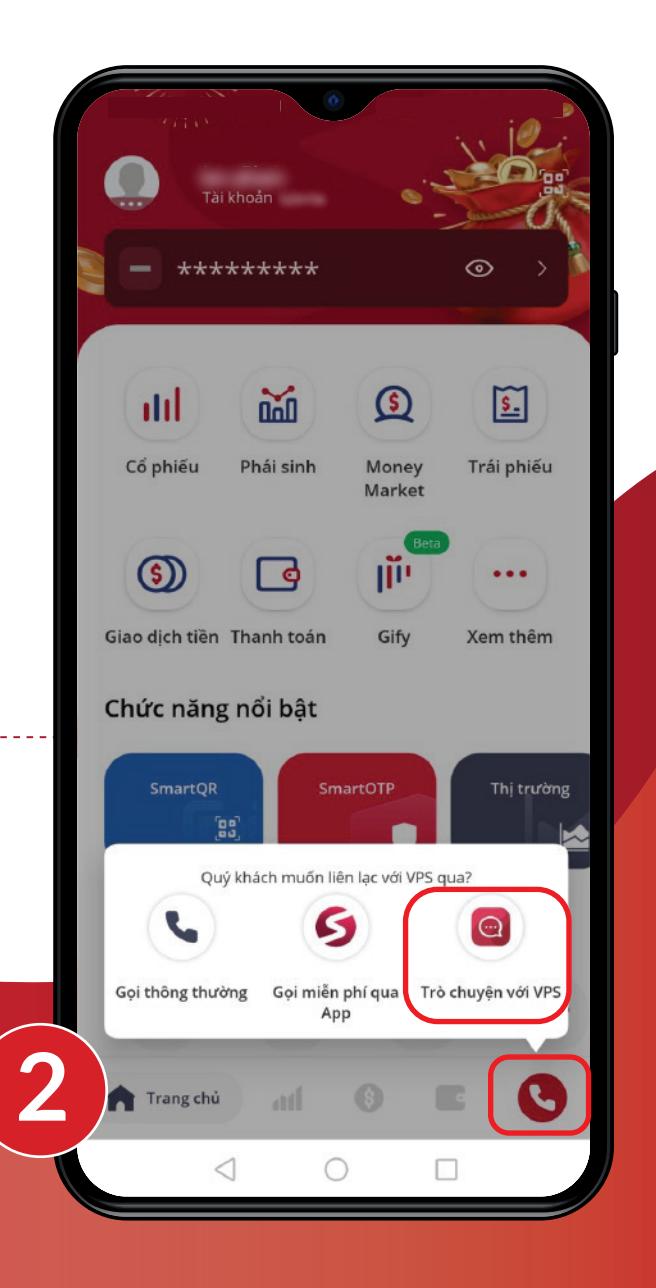

# 3 . HƯỚNG DẪN TRÒ CHUYỆN VỚI TRỢ LÝ ẢO VIVA

### **3.1. Trò chuyện với Viva**

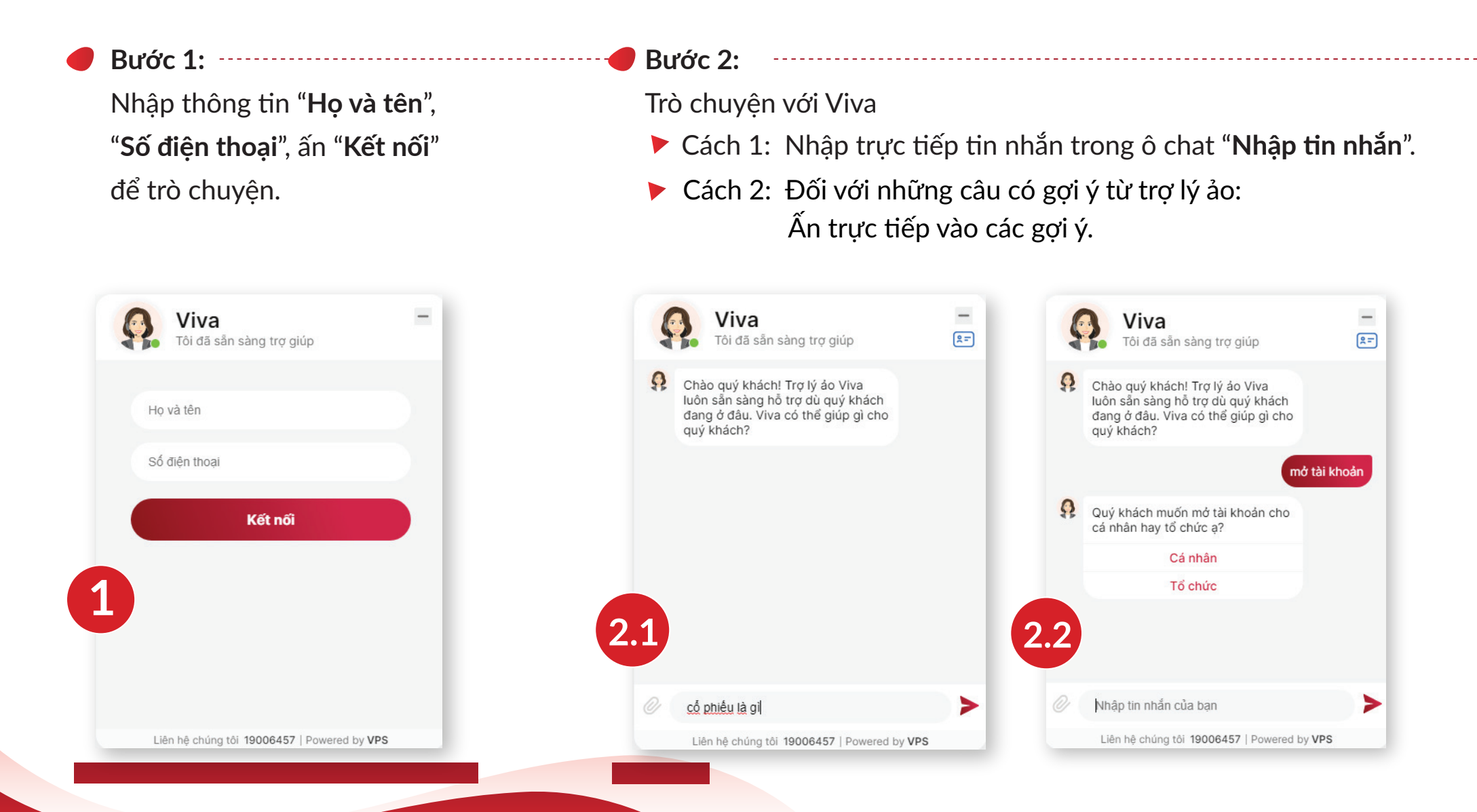

#### **3.2. Kết nối với Tổng đài viên**

**Bước 1:**  Chon yêu cầu "**Chat với tổng đài viên**".

#### Viva Viva  $\sqrt{2}$ Tôi đã sẵn sàng trợ giúp Tôi đã sẵn sàng trợ giúp phẩm qì a Chat với tổng đài viên giyd Dạ, Viva đang chuyển cuộc trò chuyện của quý khách sang tổng Viva hiện chưa rõ thông tin quý đài viên hỗ trơ, quý khách xin vui khách cần hỗ trợ, quý khách vui lòng chờ trong giây lát. lòng lựa chọn nội dung cần hỗ trợ dưới đây. Hoặc quý khách vui lòng đặt câu hỏi khác để được hỗ · Đang kết nối trơ kip thời và đầy đủ! Ω Quý khách vui lòng chọn nhóm hỗ Biên đô cắt lỗ là gi? tro: Làm thế nào để trở thành Giải đáp thông tin tài khoản Chuyên gia? **1 2 3**⋗ Nhập tin nhắn của ban Nhập tin nhắn của ban Liên hệ chúng tôi 19006457 | Powered by VPS Liên hê chúng tôi 19006457 | Powered by VPS

**Bước 2:** 

Chọn nhóm hỗ trợ

tương ứng với yêu cầu.

 $\sqrt{2}$ 

⋗

**Bước 3:**  Nhập tin nhắn trò chuyện với Tổng đài viên và chon hình ảnh/ tệp tin đính kèm (nếu có).

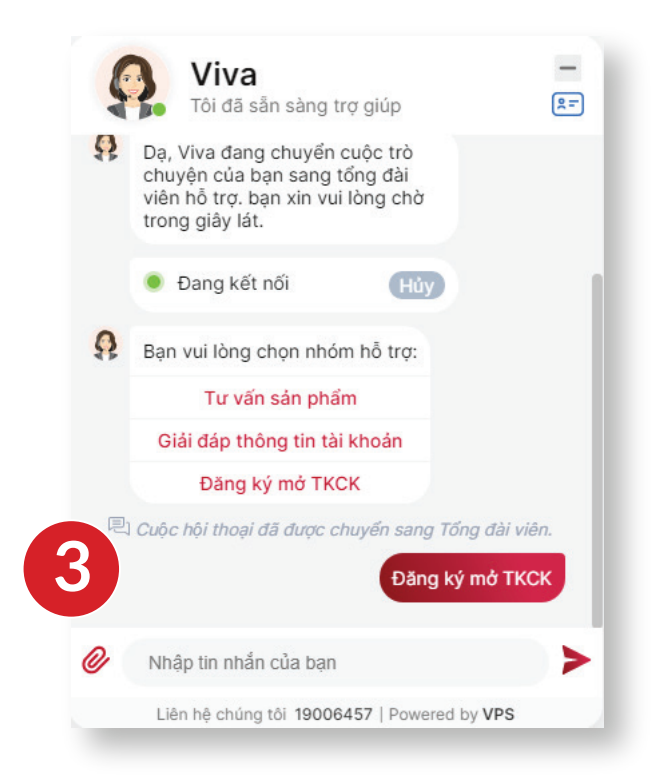

*\*Lưu ý: Hình ảnh/tệp tin đính kèm chỉ có thể gửi được khi có Tổng đài viên tiếp nhận cuộc trò chuyện.*

#### **Bước 4:**

Khi đã kết thúc cuộc trò chuyện với Tổng đài viên: Chon "Hủy" để tiếp tục trò chuyện với trơ lý ảo.

#### **3.3. Thay đổi thông tin liên hệ**

**Bước 1:** 

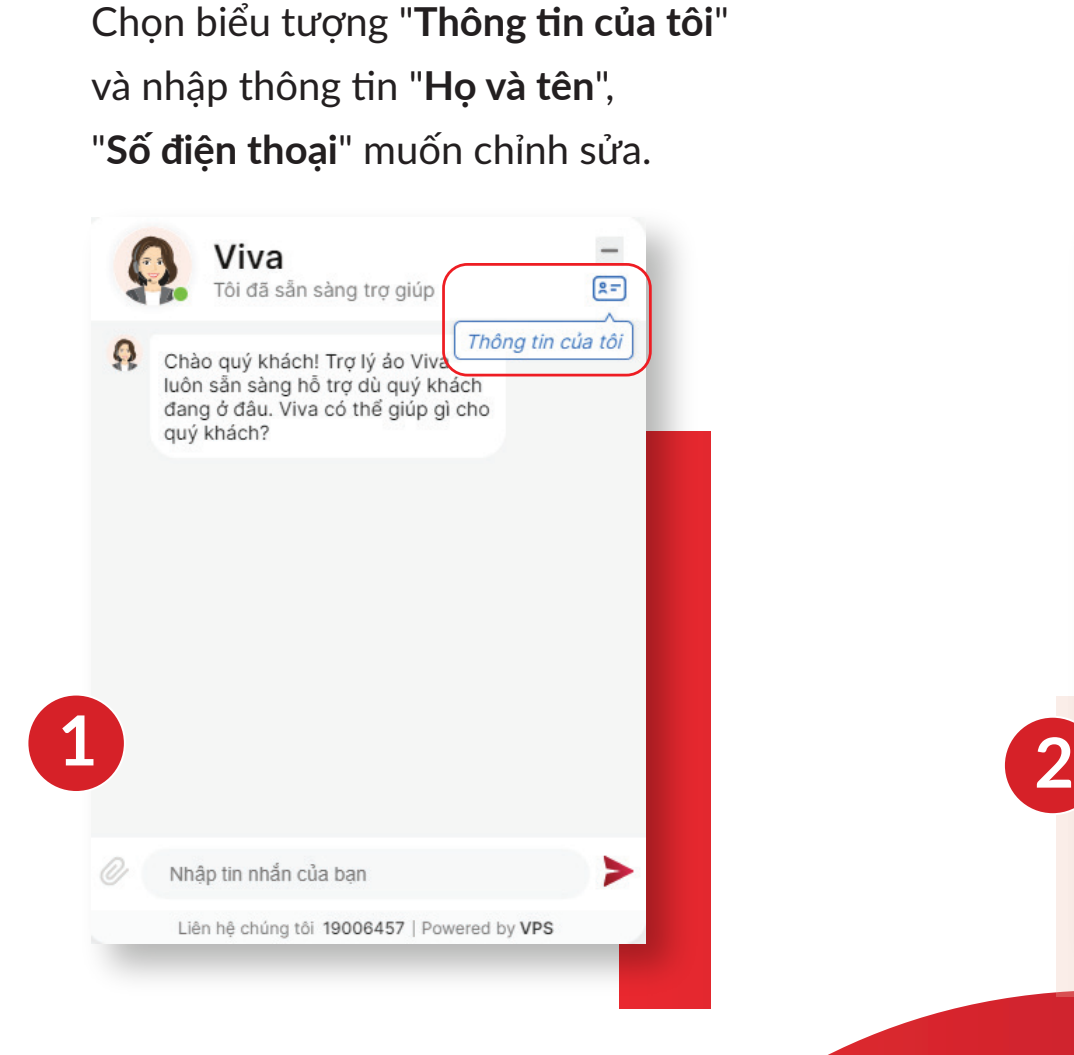

#### **Bước 2:**

Ấn "**Kết nối**" để lưu lại thông tin liên hệ và tiếp tục trò chuyện với Viva.

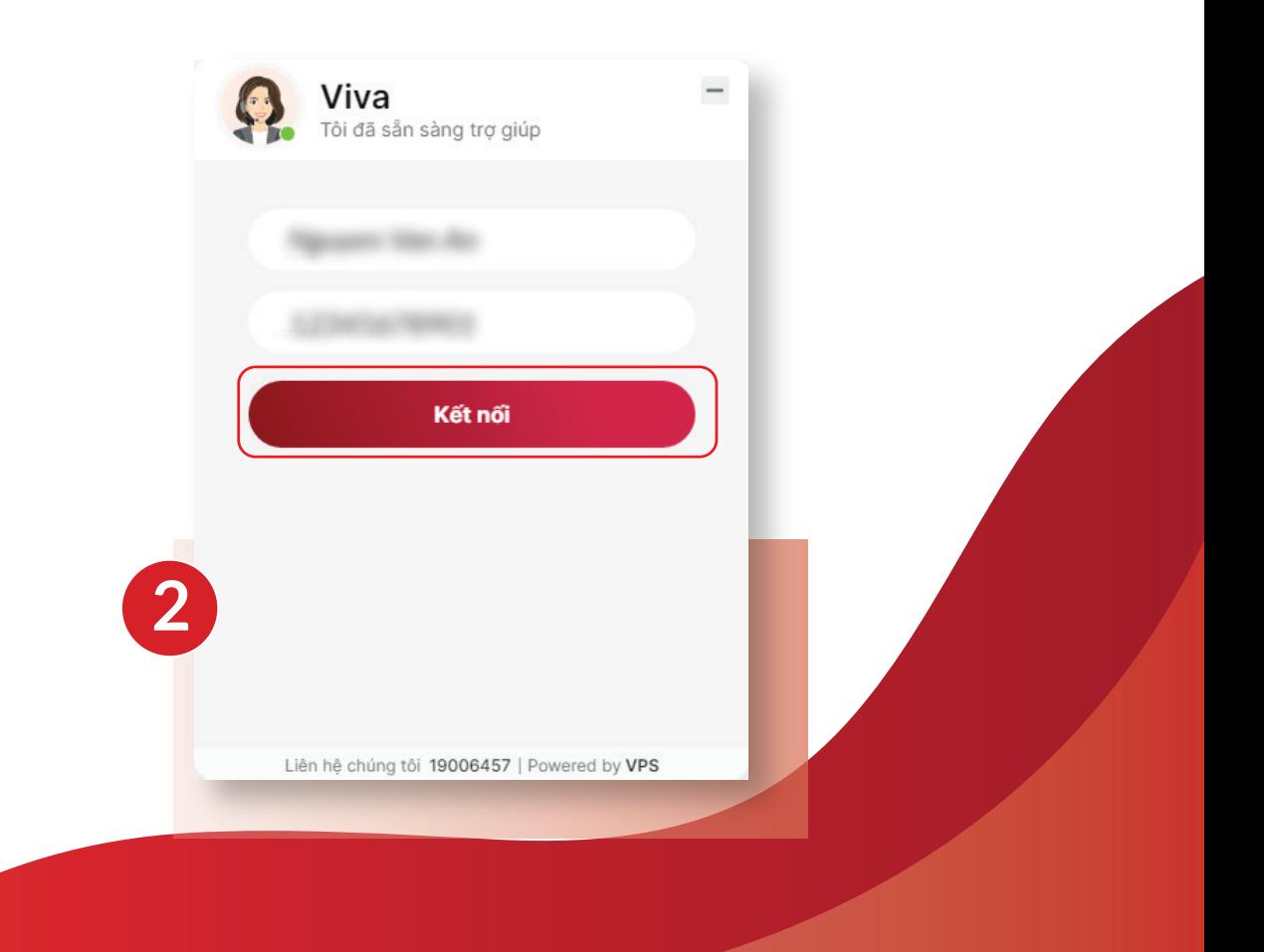